## **Instructions for Installation of**

# **Silicon Labs USB-to-UART Bridge Virtual COM Port Driver**

**for Windows-10.**

**Leland Berkwits, MD KM4FYR**

**2/24/2022**

#### **Driver Download Site from Silicon Labs:**

<https://www.silabs.com/developers/usb-to-uart-bridge-vcp-drivers>

## **STEP 1 – Open Device Manager**

Type Device Manager into Search Box and hit <RETURN>

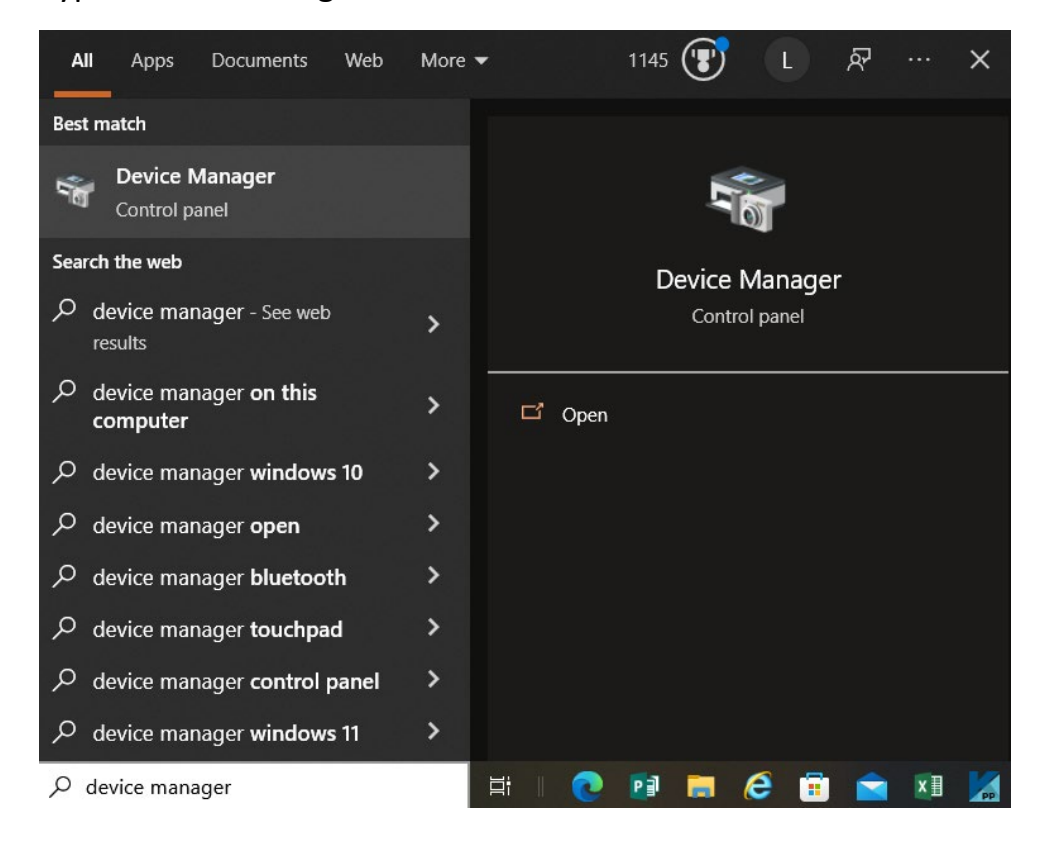

#### **Look for CP2102 USB to UART Bridge Controller under Other Devices:**

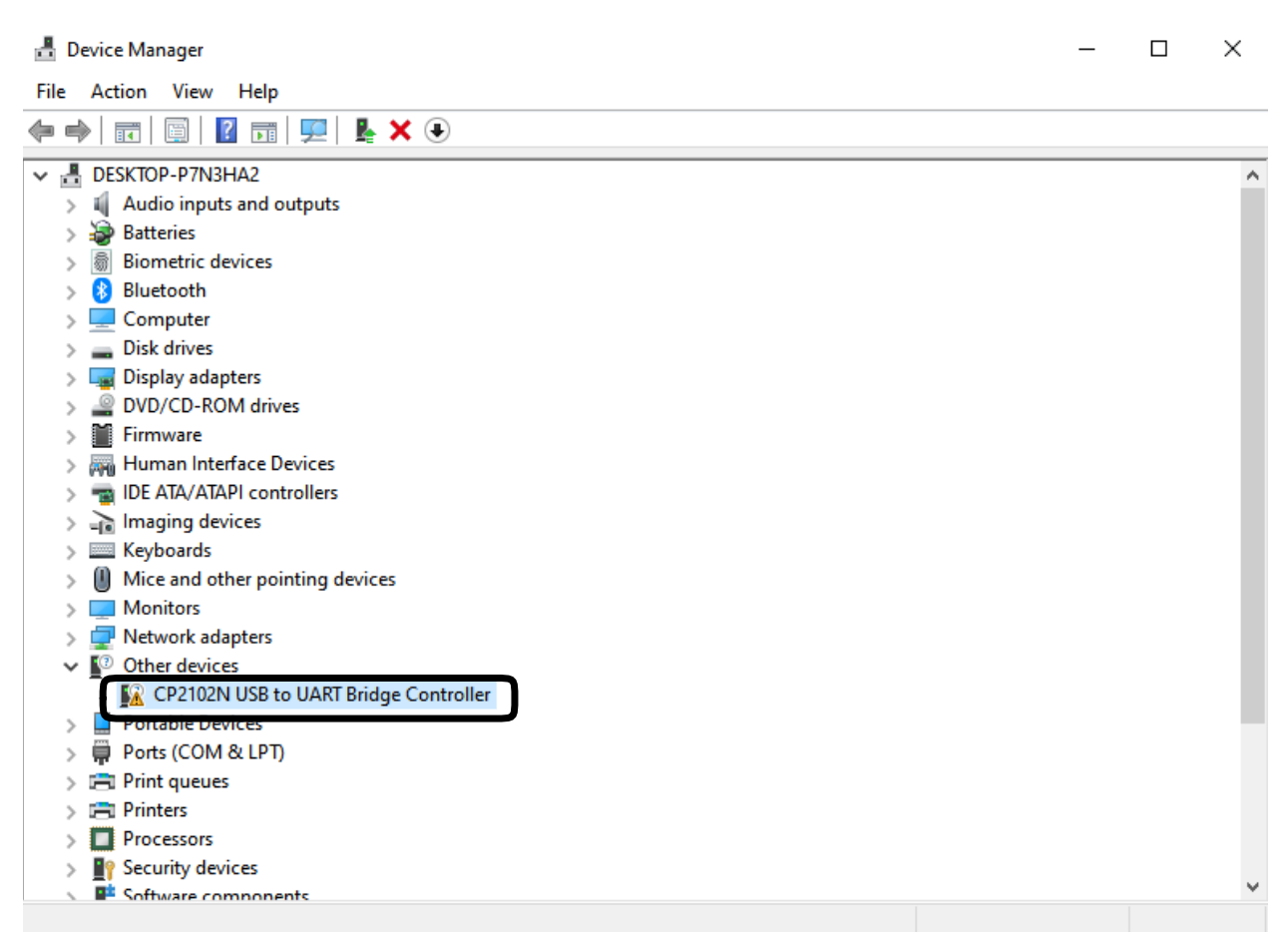

# **STEP 2: Open Properties**

RIGHT Click on CP2102 USB to UART Bridge Controller and then Select Properties

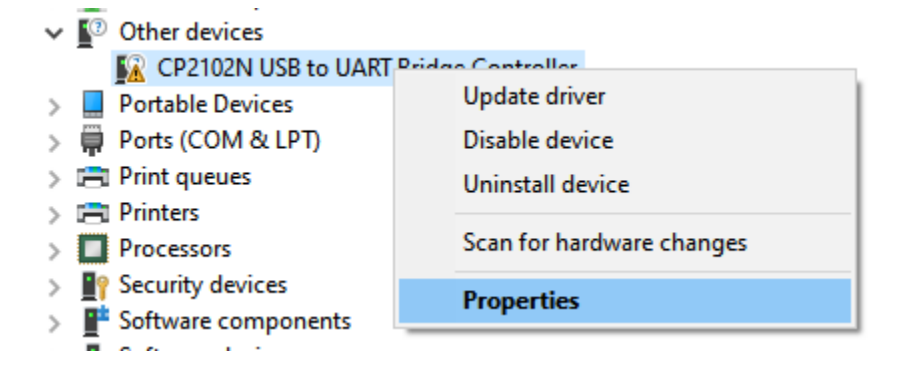

# **STEP 3: Confirm Silicon Labs Driver has not been installed by selecting Driver Tab**

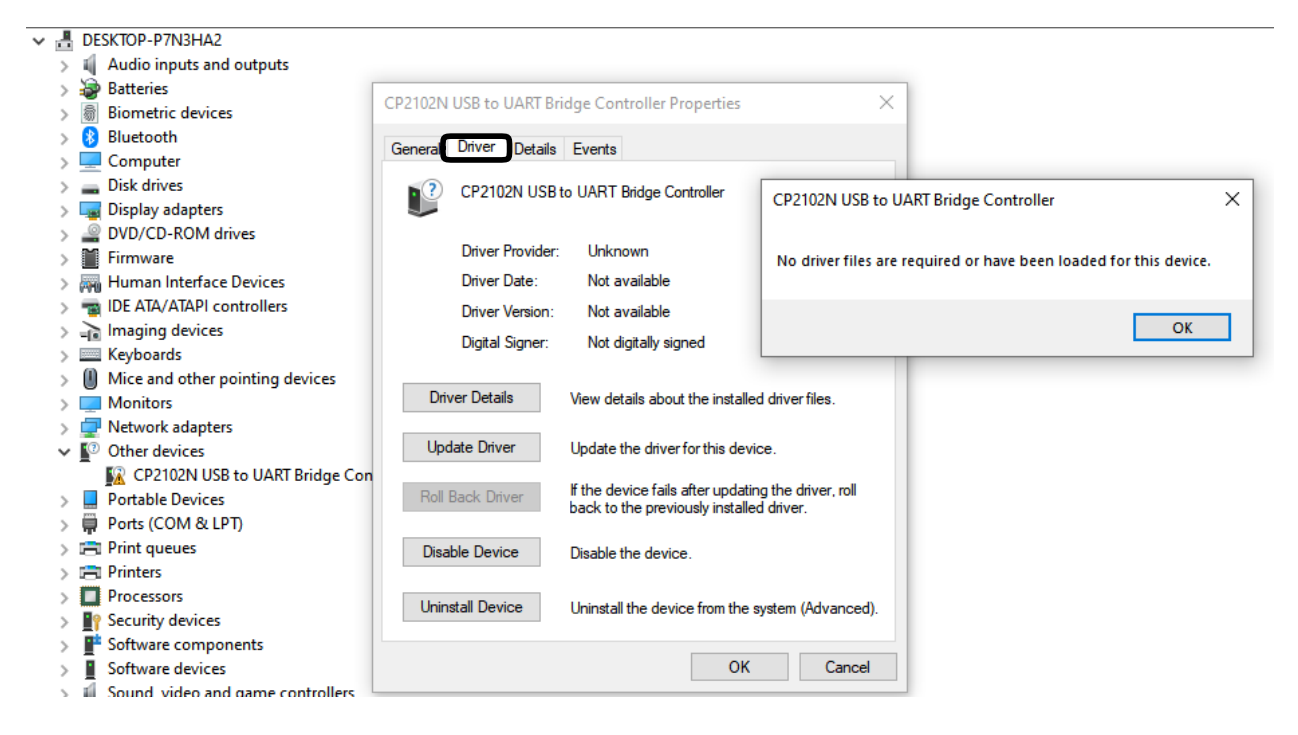

# **STEP 4: Download Driver Package from Silicon Labs Site**

<https://www.silabs.com/developers/usb-to-uart-bridge-vcp-drivers>

#### **Download and Install VCP Drivers**

Downloads for Windows, Macintosh, Linux and Android below.

\*Note: The Linux 3.x.x and 4.x.x version of the driver is maintained in the current Linux 3.x.x and 4.x.x tree at www.kernel.org.

#### Software Downloads

Software (11)

#### Software  $\cdot$  11

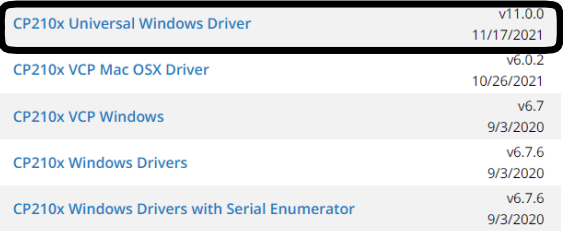

Show 6 more Software

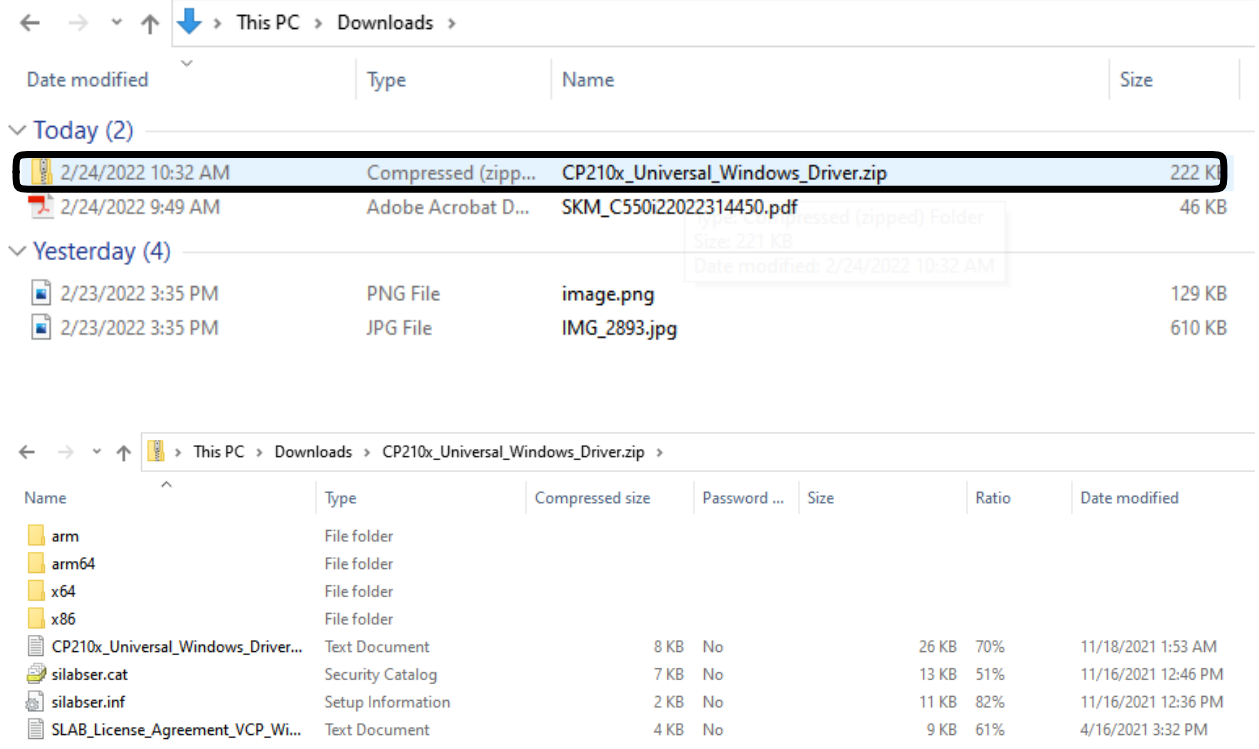

# **STEP 5: Confirm .ZIP file has been Downloaded**

# **STEP 6: Extract ZIP file by <RIGHT-Clicking> CP210x\_Universal\_Windows\_Driver.zip and selecting Extract All…**

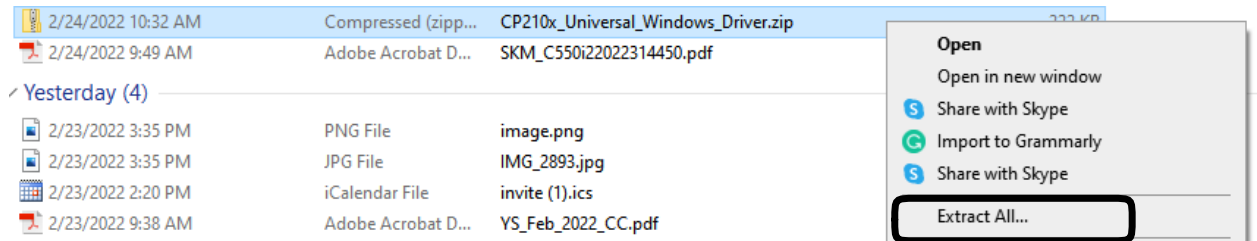

# Extracted driver files will be available under folder without .ZIP extension

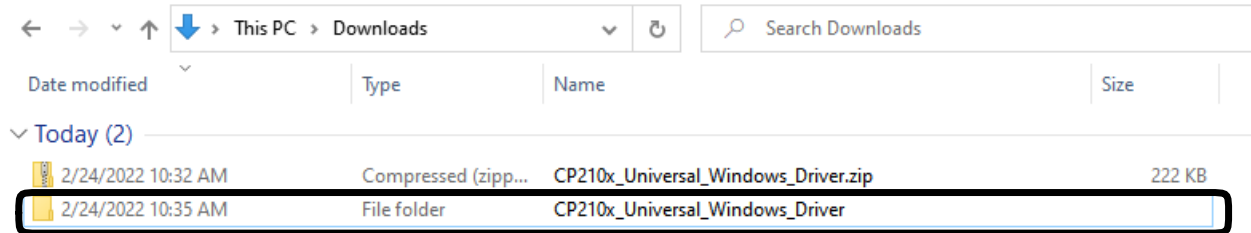

# **STEP 7: Open Windows Device Manager, <RIGHT-Click> CP2102 USB to UART Bridge Controller**

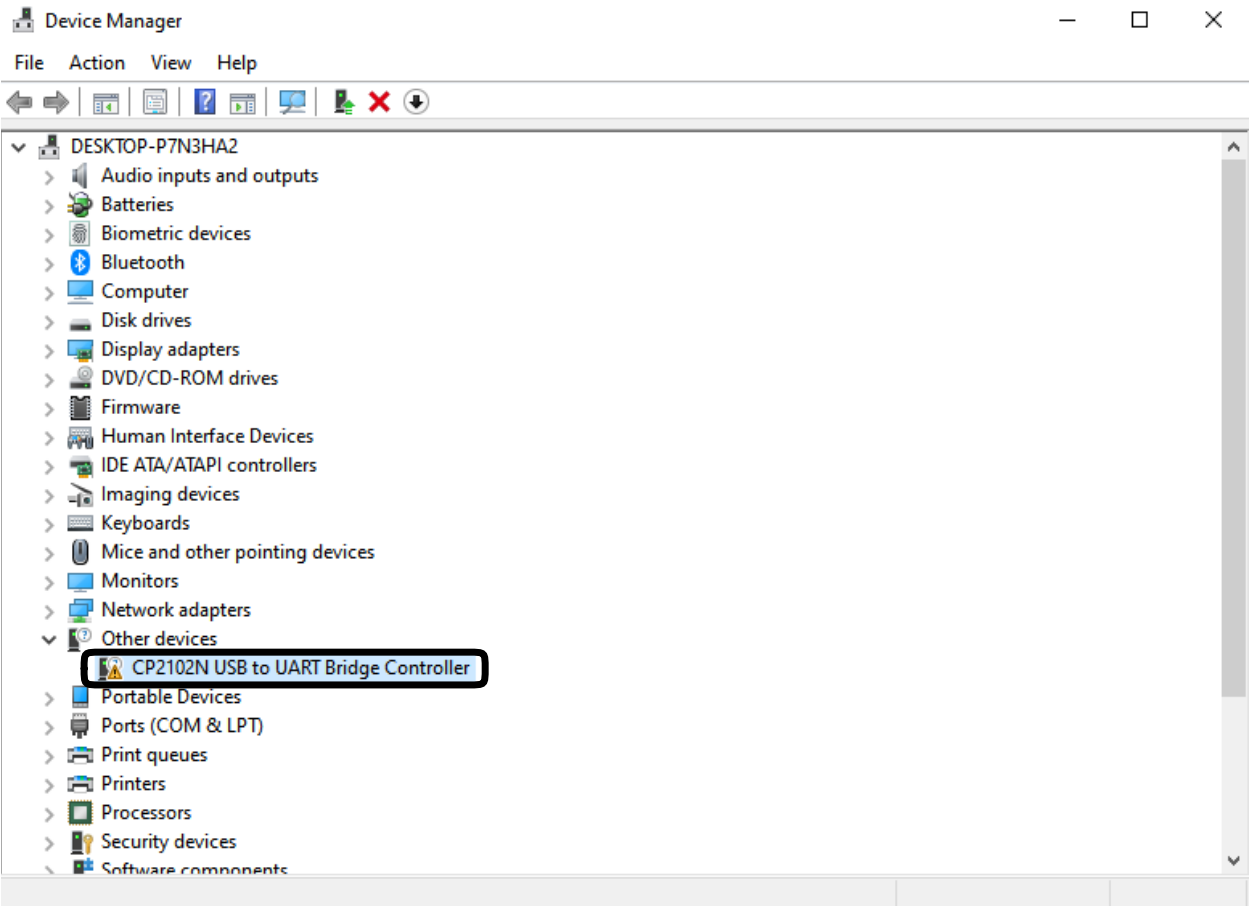

# **STEP 8: Select Update Driver**

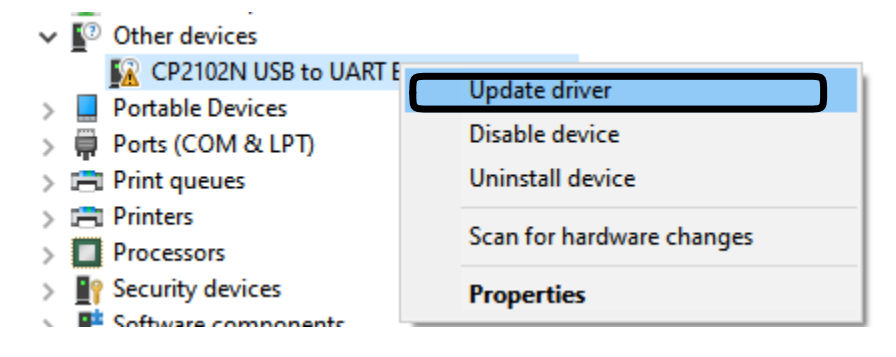

#### **STEP 9: Select "Browse my computer for drivers"**

Update Drivers - CP2102N USB to UART Bridge Controller  $\leftarrow$ 

How do you want to search for drivers?

 $\rightarrow$  Search automatically for drivers Windows will search your computer for the best available driver and install it on your device.

Browse my computer for drivers Locate and install a driver manually.

**Redirect the driver installer to the Downloads Folder where the Silicon Labs Driver is located, and select CP210x\_Universal\_Windows\_Driver… then click OK**

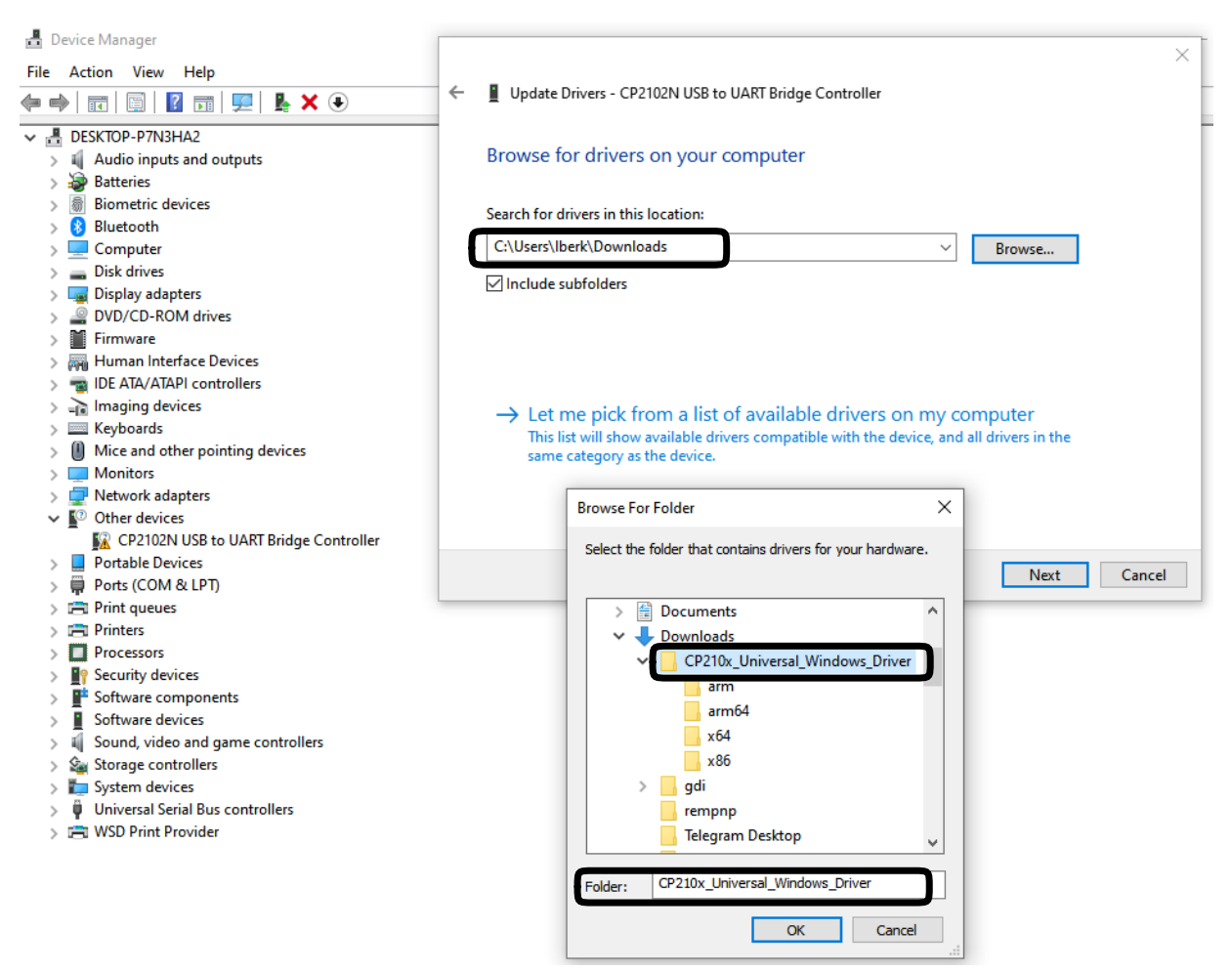

# **Dialog Box will display confirming installation of Silicon Labs CP210x USB to UART bridge.**

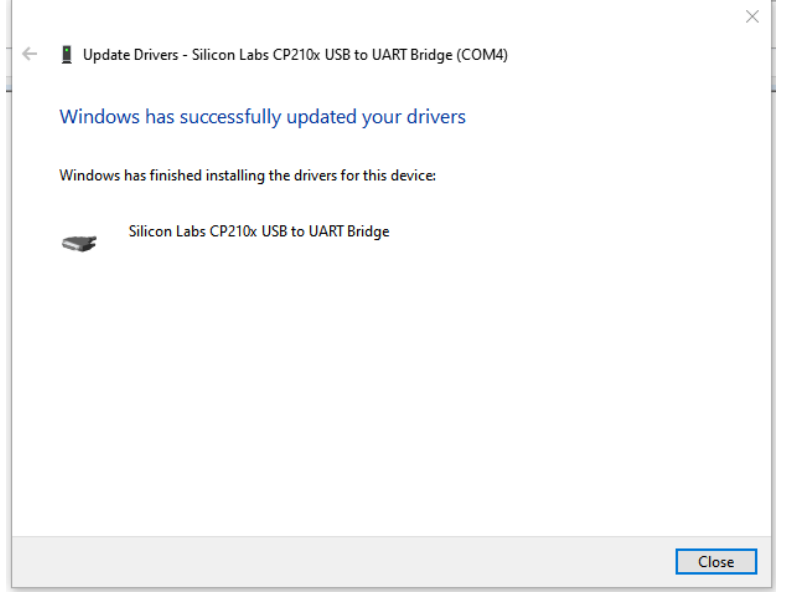

## **Open Device Manager**

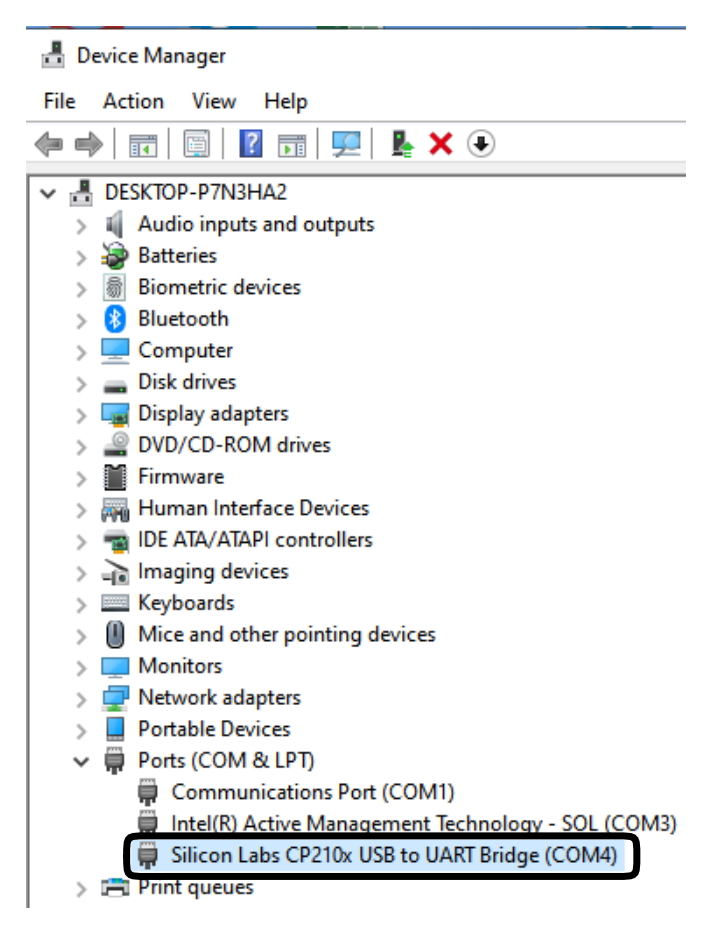

# **Confirm Driver Installation by Clicking on Driver Tab**

**Each installation MAY use a different COM port depending on hardware already installed in computer: (NOTE THIS INSTALLATION USES COM4)**

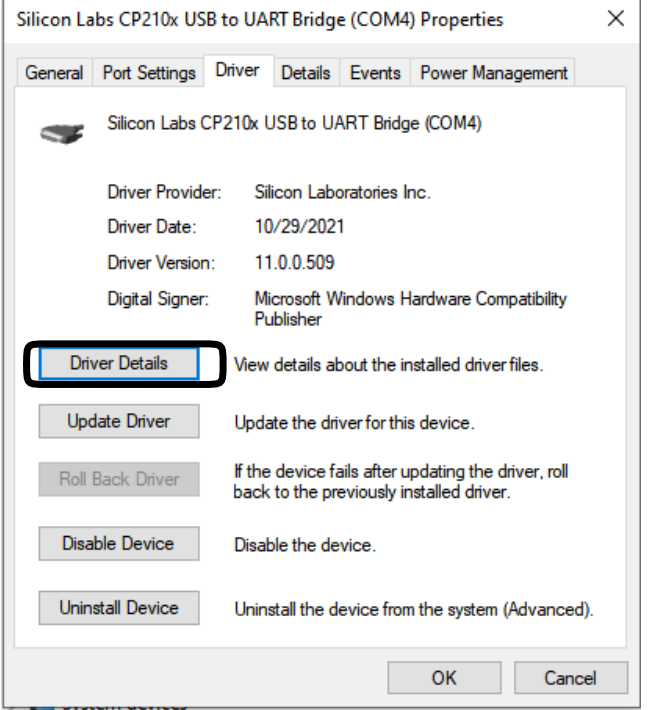

# **Default Configuration may be made under Port Settings tab.**

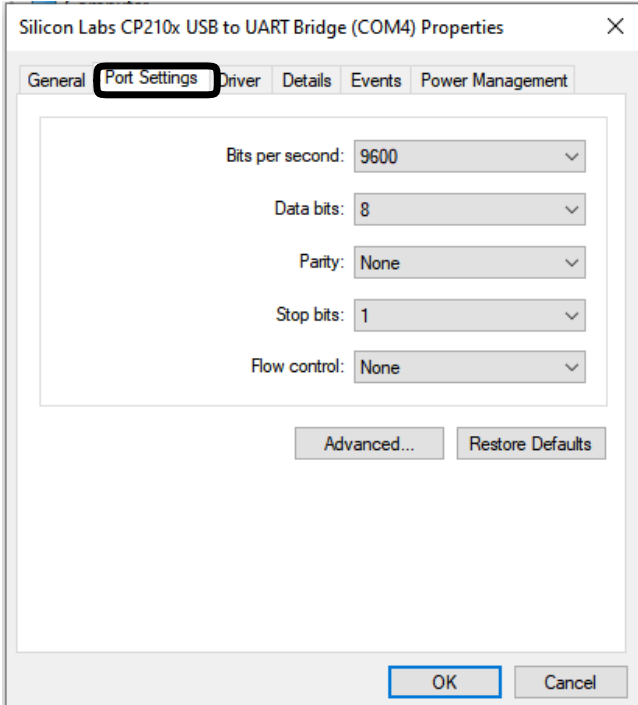